### For financial advisers only

# How do I… set up regular contributions online for existing clients?

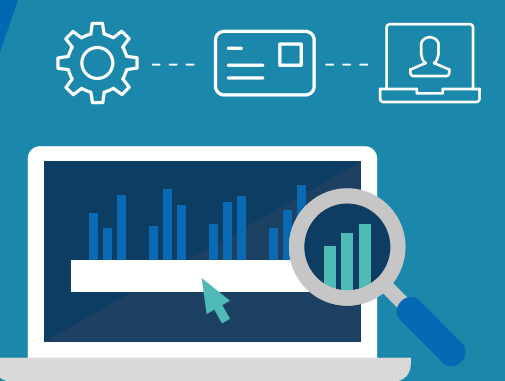

 for your existing client's general investment account (GIA) and/or ISA. This guide shows you how to set up regular contributions online on the Aegon Platform

# Set up regular contributions online

**1** From the client summary screen choose which GIA or ISA you want to set up a regular contribution for and select View and manage.

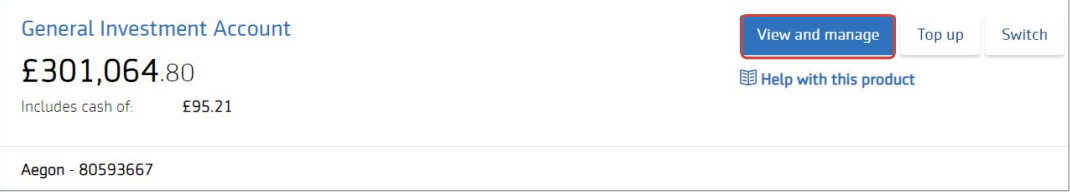

2 Select the Regulars tab and then select Manage regulars.

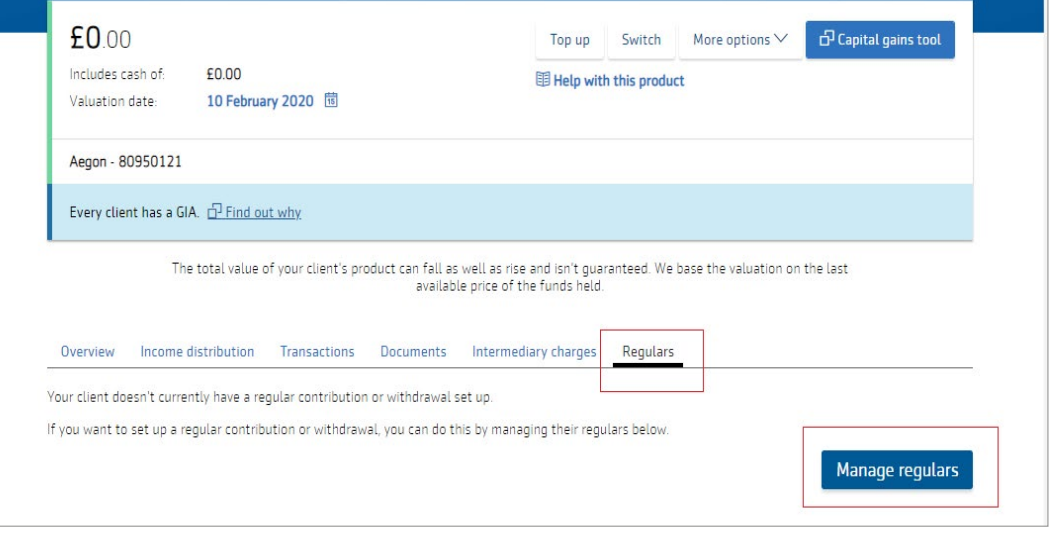

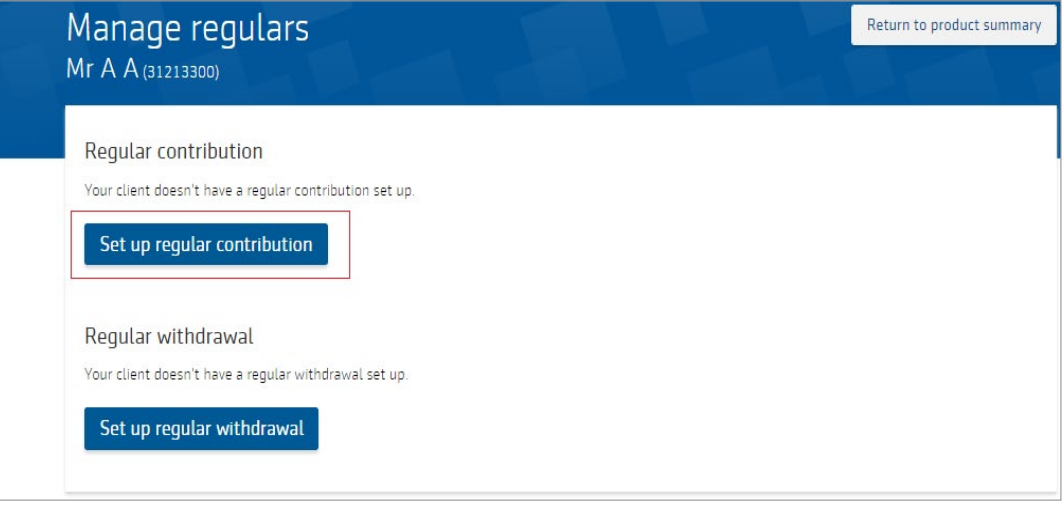

<sup>4</sup>Confirm if your client is habitually resident in the United Kingdom and if your relationship is Discretionary or Advisory.

Enter the monthly contribution Amount and a Monthly collection date. If you're setting up the regular contribution for a GIA, we'll also ask you to confirm the Source of wealth for your client. Enter the details and select Next.

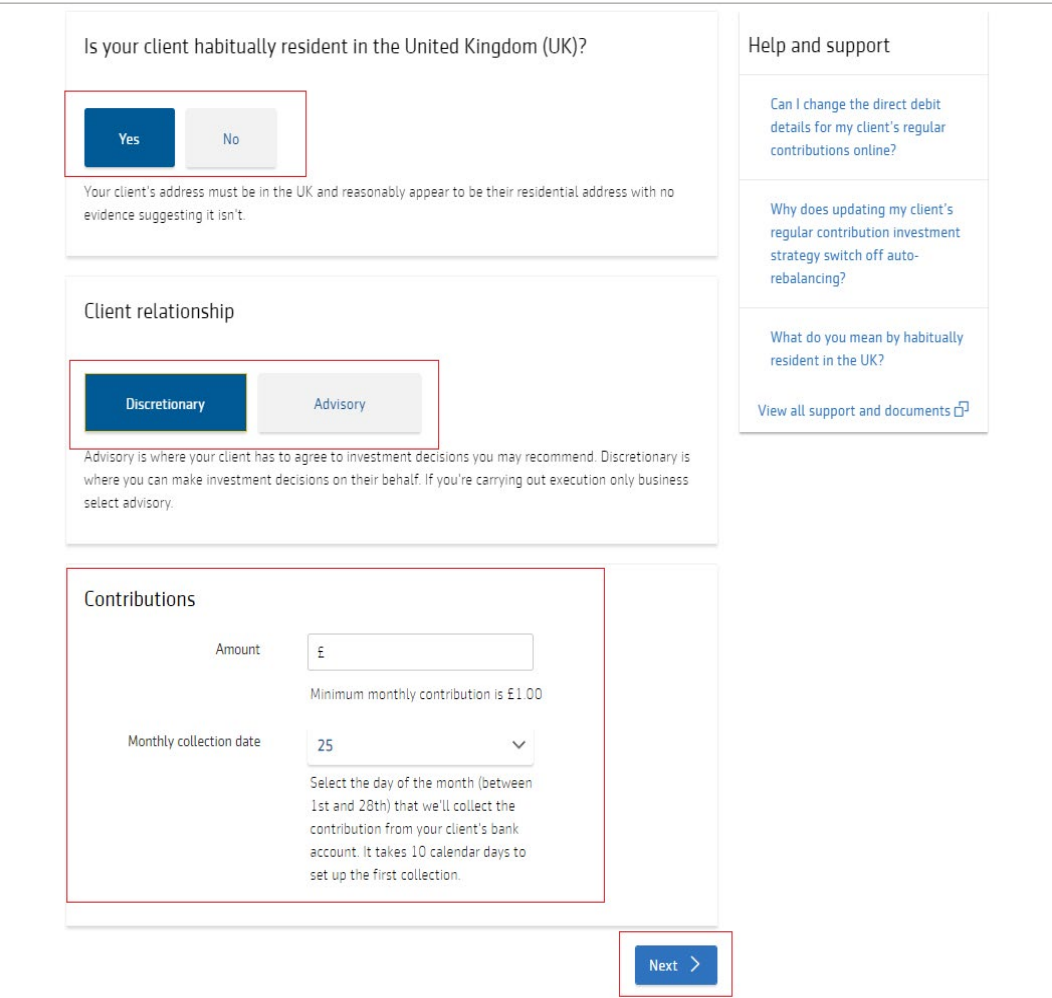

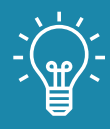

### Handy hint

If you choose a collection date that's within 15 working days, we'll take the first collection the following month. In this circumstance we'll contact you to make sure this collection date is suitable and where possible offer you the earliest date we can.

5 Confirm the advice basis for the transaction, and view and manage your client's regular contributions' investment strategy. Here you can Add asset or Add cash allocation.

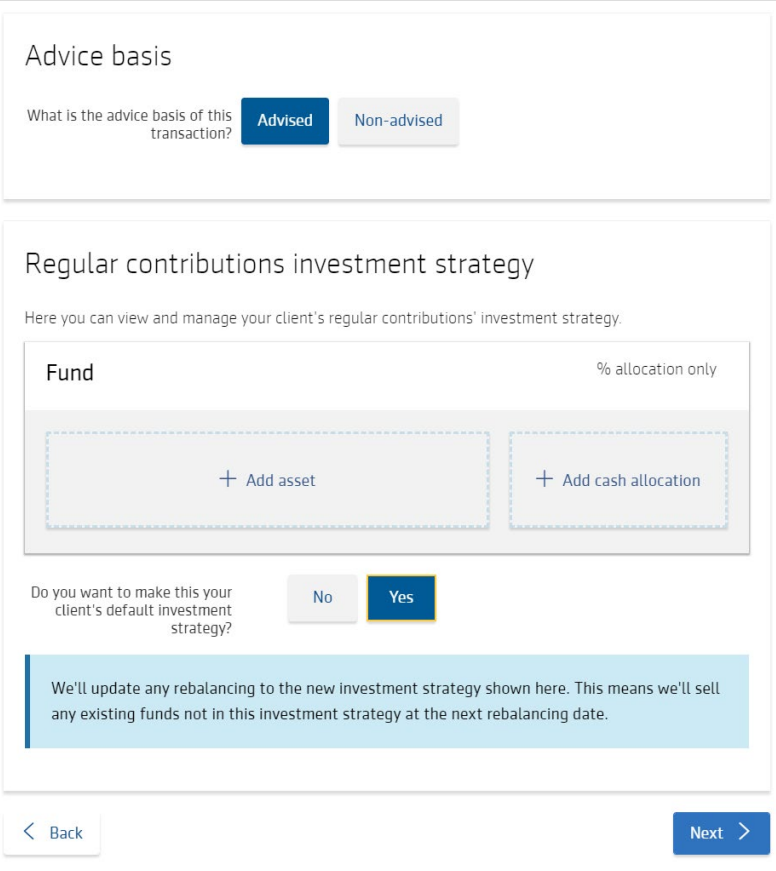

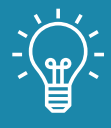

### Handy hint

If you update your client's default investment strategy we'll update any rebalancing requests to the new investment strategy.

If your client has rebalancing set up, we'll sell any existing funds not in the new default investment strategy at the next rebalancing date.

6 Next you have the choice to add an initial adviser charge. Select to take the charge<br>From contribution or On top of contribution. Select Add.

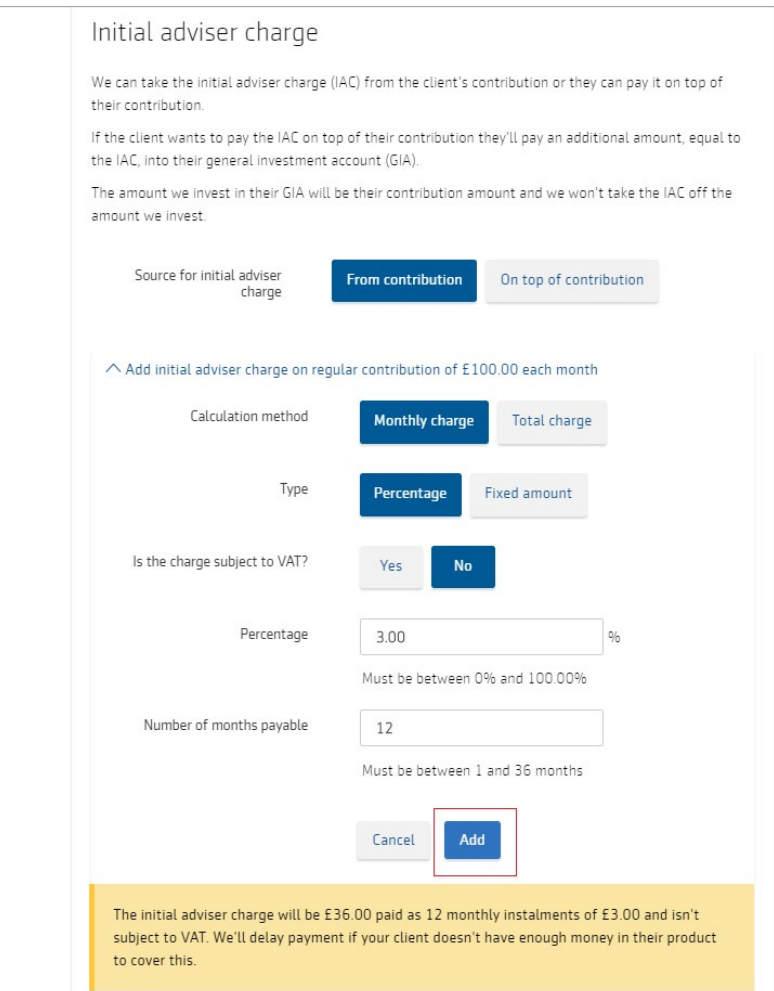

To complete the payment details, confirm if your client is present or not. If your client is present they can either complete a direct debit instruction online or by paper. If your client isn't present you'll need to complete a paper direct debit instruction at the end of the application and return it to us. Select Next.

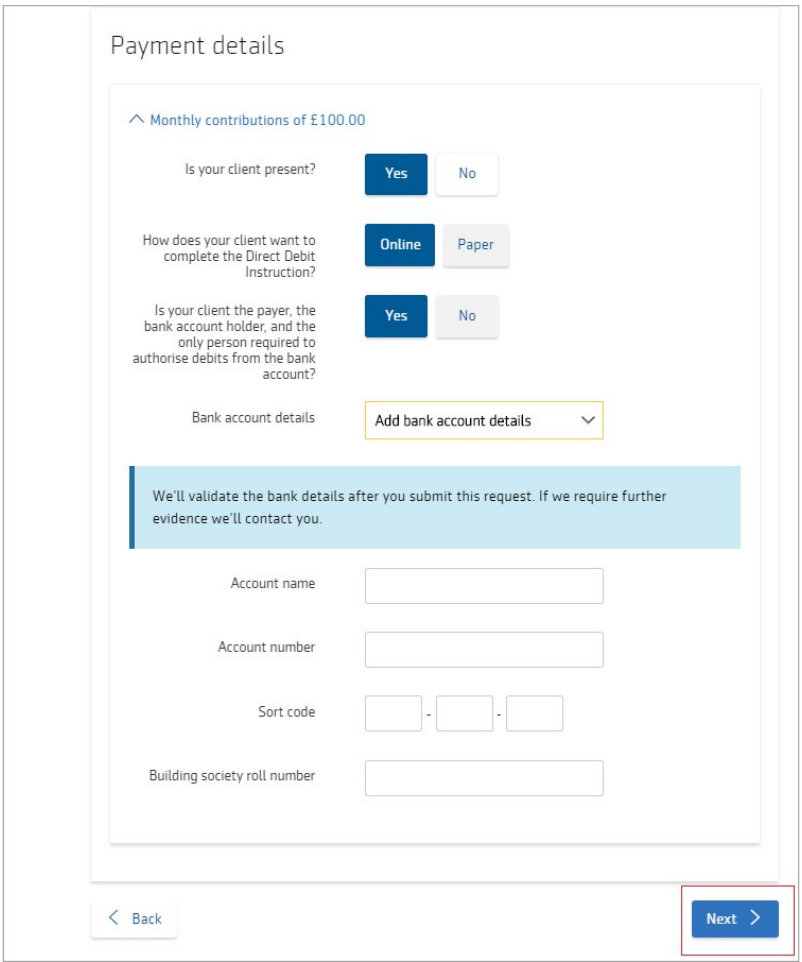

8 Now the documents should generate successfully and you can choose to Download all. You'll also find supporting documents, including a link to the Direct debit instruction form if you opted to complete a paper instruction in step 7. Select Next.

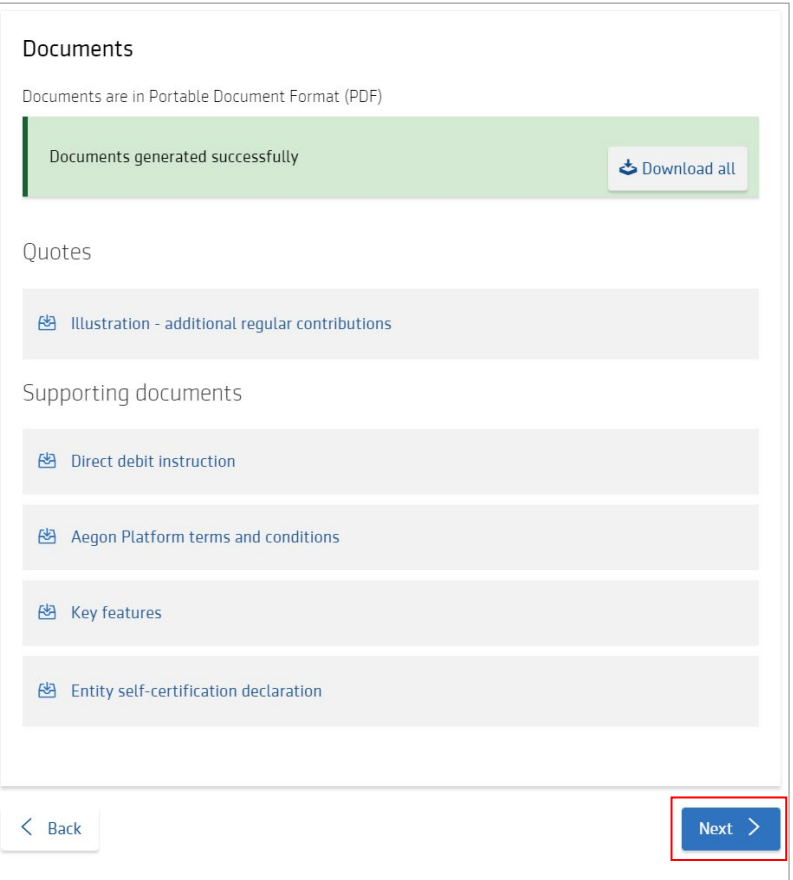

- 9 Check your client's details and select Next.
- 10 You'll then see a summary of the regular contribution instruction. Select Next.
- 11 Complete the declaration on behalf of your client. Then, if everything is correct, submit the instruction.
- 12 You'll then see the request reference number and a copy of the documents generated as part of this process. Select Exit manage regular contributions to return to your dashboard.

# Questions and answers

## Can I change or cancel my client's regular contributions online?

Yes. View your client's Product summary screen and select the Regulars tab. You can't make changes to a regular contribution 10 calendar days before a collection and three working days after the next collection date. You can cancel a regular contribution online up until two business days before the collection date.

### $\Omega$  Why does updating my client's regular contribution investment strategy switch off auto-rebalancing?

If your client has regular contributions that aren't invested in line with the new default investment strategy we'll switch off rebalancing. This is to prevent the regular contribution assets being sold and switched into the default investment strategy.

### Why can't I set up regular contributions when I top up my client's ISA or GIA?

You can only set up regular contributions from your client's product summary screen.

### Can I manage regular contributions for my client's Junior ISA online?

No. To manage regular contributions on your client's Junior ISA, you need to complete our *Junior investment* [ISA monthly savings amendment form](https://intermediary.aegon.co.uk/content/dam/common/documents/jisa-regular-contribution-amendment-app.pdf).

If you have any questions speak to your usual Aegon contact or visit [our website](http://cofunds.aegon.co.uk).

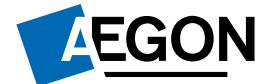